## **DISTORSIONES y REPARACIONES**

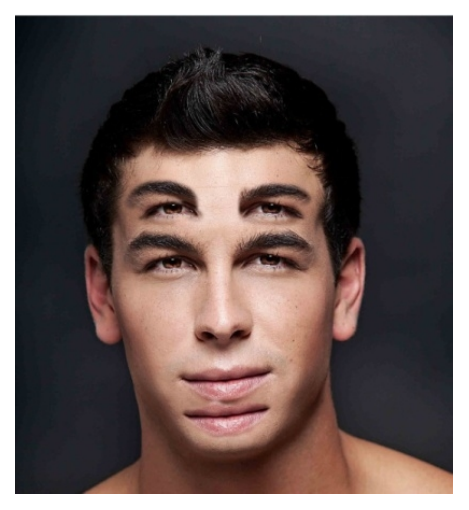

1. Abrir la imagen "Mario Casa (antes).jpg" y usando la herramienta de **clonación** consigue este incómodo efecto. Para facilitar el proceso de clonado, usa el tipo de pincel de bordes difusos Circle Fuzzy (17) y una escala de 1,50 (esto es el tamaño del pincel). Guárdala como "Mario Casas (después).jpg".

2. Abre la imagen "Disimular celulitis.jpg" y usando la herramienta de emborronar (**dedo**) disimula las marcas de celulitis. Para facilitar el proceso usa una escala de 1,50, el mismo pincel anterior. Luego aplica el filtro artístico denominado "brillo suave". Para mejorar aún más, pasa la herramienta de "enfoque/desenfoque" (la gota)

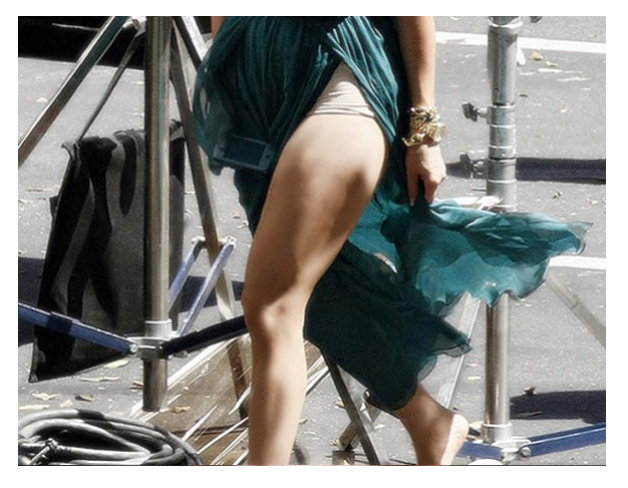

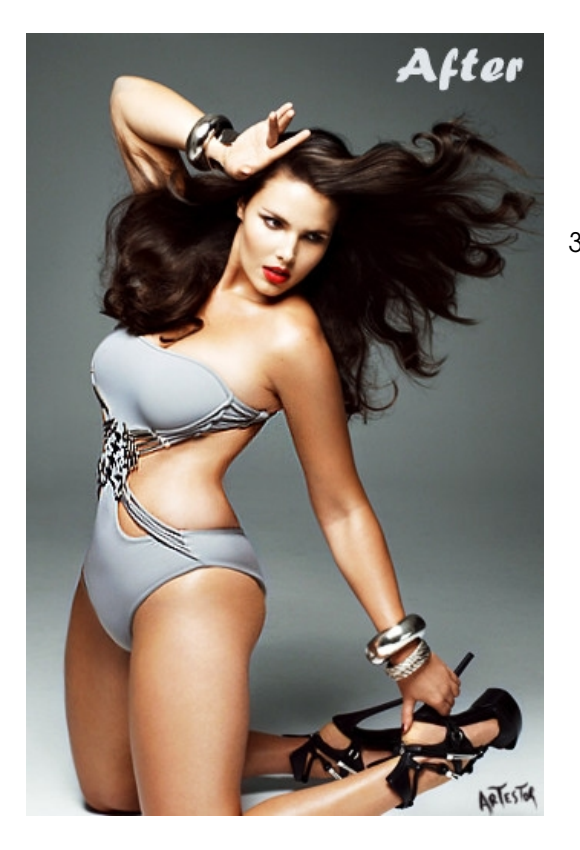

3. Abre la imagen "Adelgazar (antes). Con la herramienta de clonado y la de Saneado (la tirita) puedes corregir el pliege de la cintura. También te puede ayudar la de *emborronar*. Usando el filtro de distorsiones **IWarp** podrás aumentar, encoger, mover para conseguir el efecto de adelgazamiento. Es mejor que selecciones la parte de la imagen que vas a tratar en lugar de distorsionar la imagen entera.

4. Abre la imagen "Bisbal (antes)". Con la herramienta de saneado podrás eliminar las arrugas de la frente. Con la de emborronar podrás suavizar las manchas de la cara, ojeras, etc. Para eliminar los colores morados de la cara utiliza el balance de color y añade un poco de "verde" que es el contrario al "magenta o morado". Luego aumenta el brillo a 50 y el contraste 40. Por último, aplica un filtro de brillo suave

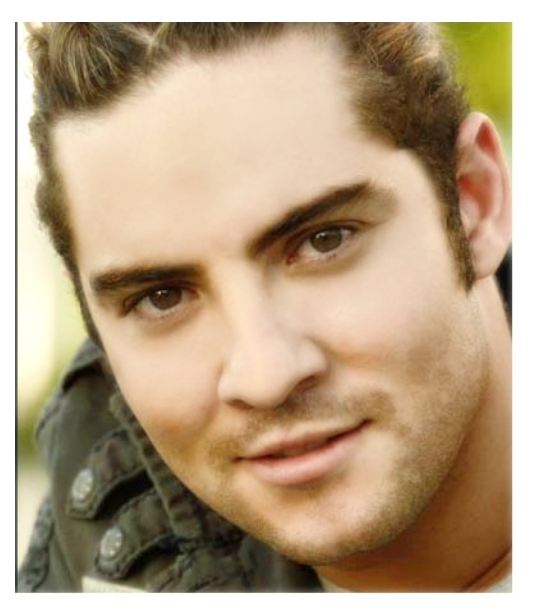